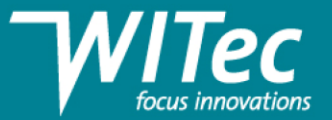

# 德国**WITec**拉曼数据处理培训资料

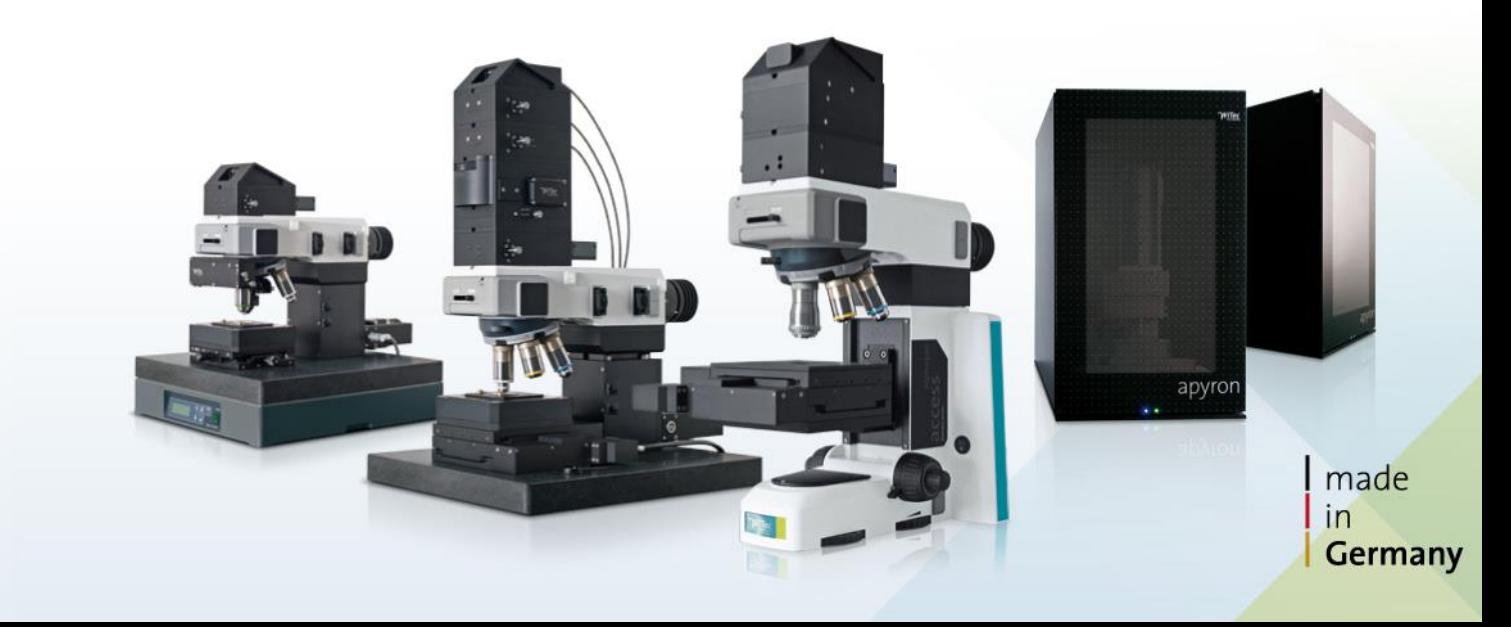

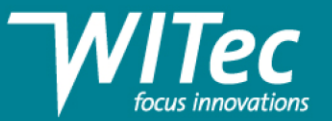

### 常见模板:文献中的拉曼数据

### 1. 单个或多个拉曼光谱

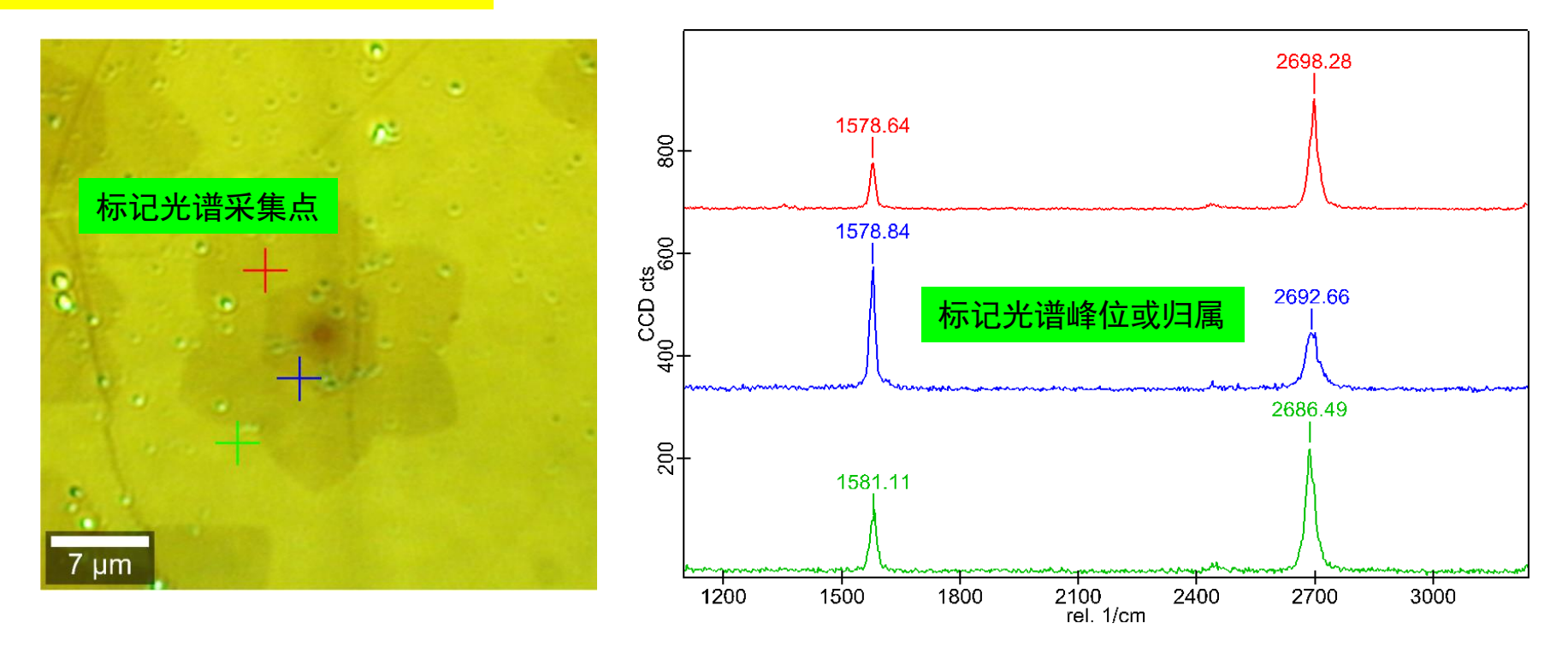

数据要求:光学图像 + 高信噪比特征拉曼光谱(对应于特定化学成分) **数据解读:**根据特征光谱峰位、峰强及半峰宽,分析材料化学结果、均匀性、变化等

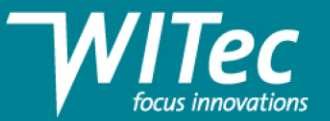

## 常见模板:文献中的拉曼数据

### 2. 拉曼成像(峰面积、峰强比、峰位及峰宽)

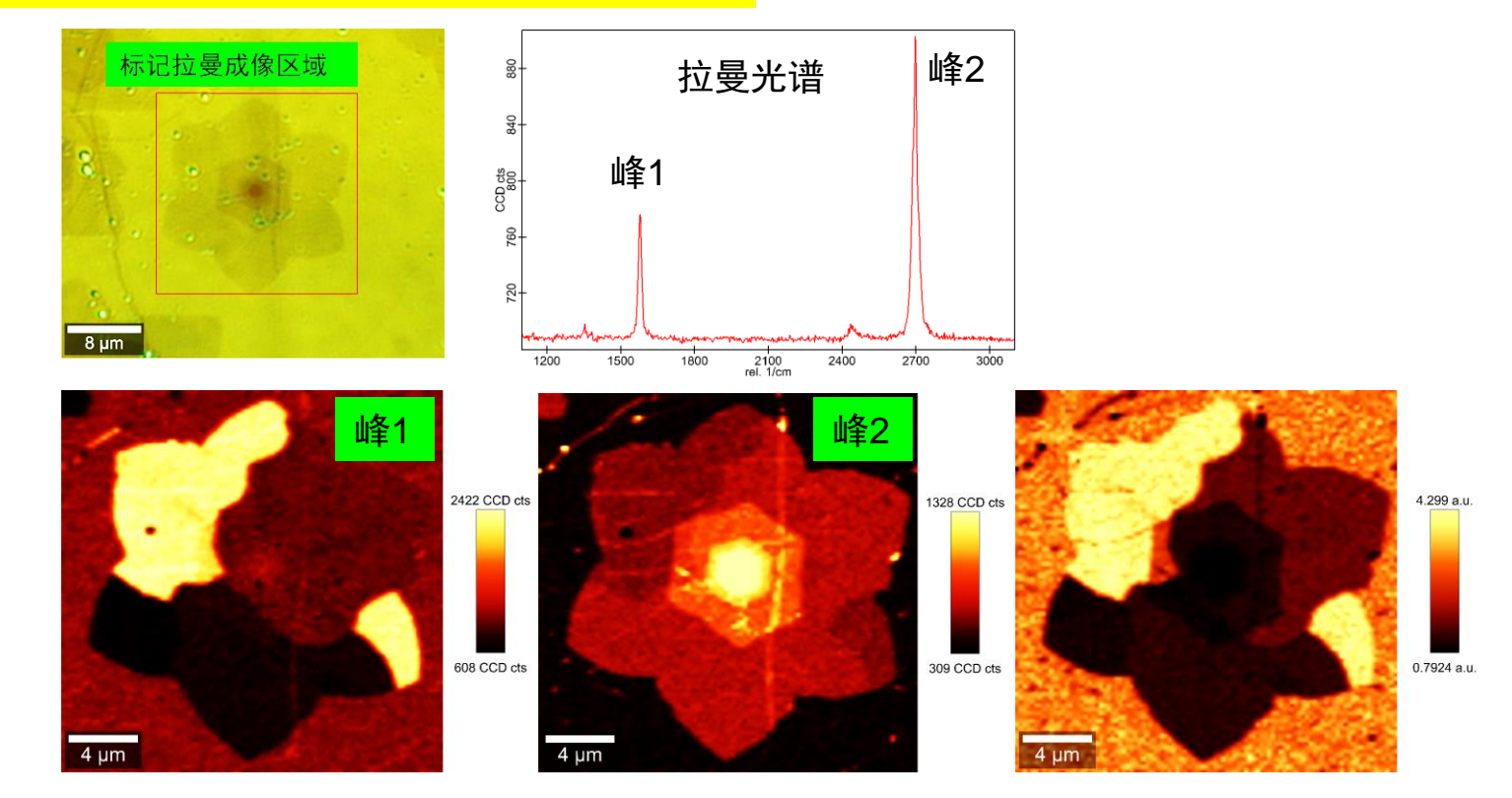

数据要求:光学图像 + 高信噪比单个拉曼光谱 + 特征谱峰的峰面积图像(峰位或峰宽) **数据解读:**根据特征峰的拉曼图像,分析材料分布、均匀性、变化等

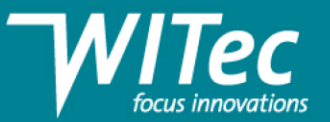

## 常见模板:文献中的拉曼数据

### 2. 拉曼成像(峰面积、峰强比、峰位及峰宽)

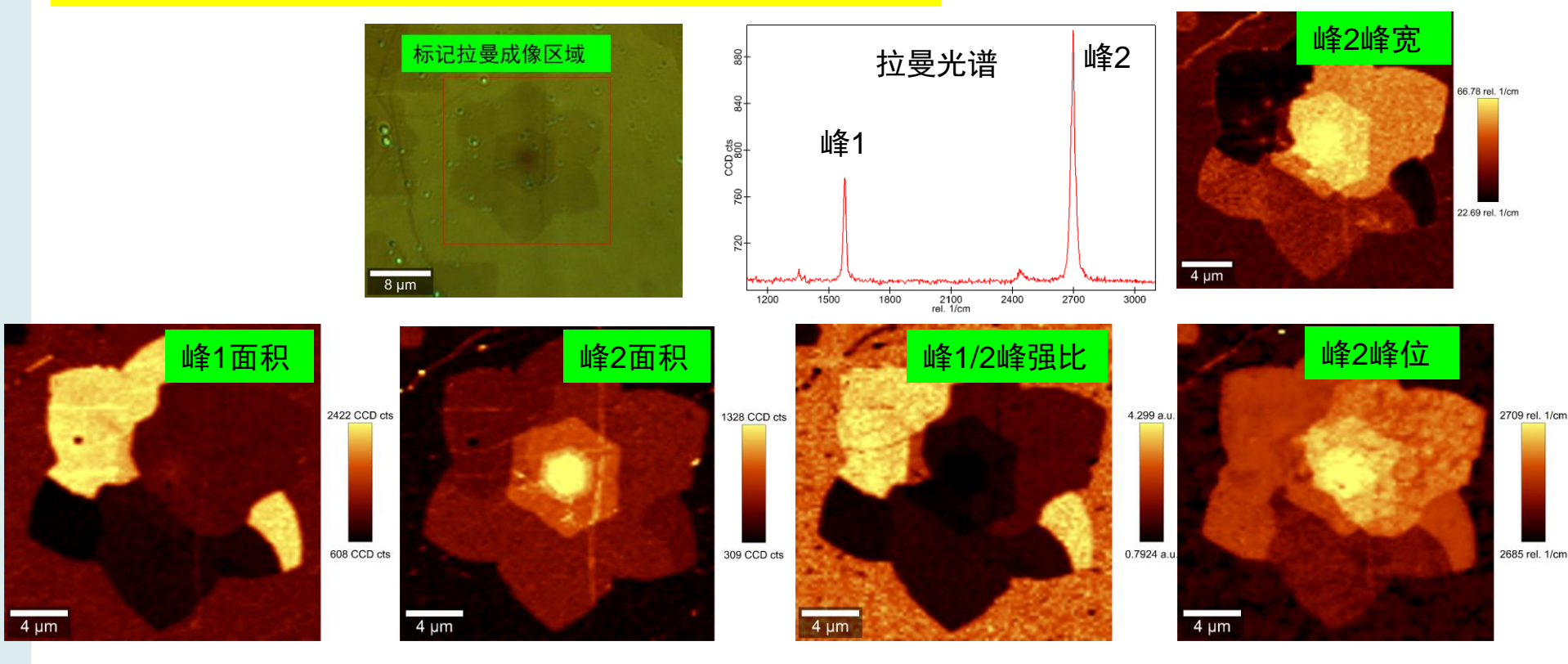

数据要求:光学图像 + 高信噪比单个拉曼光谱 + 特征谱峰的峰面积图像(峰位或峰宽) **数据解读:**根据特征峰的拉曼图像,分析材料分布、均匀性、变化等

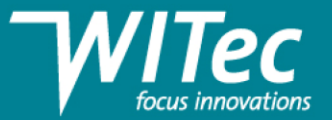

## 模板:文献中的拉曼数据

### 3. 彩色编码的拉曼图像(利用Analyze分析)

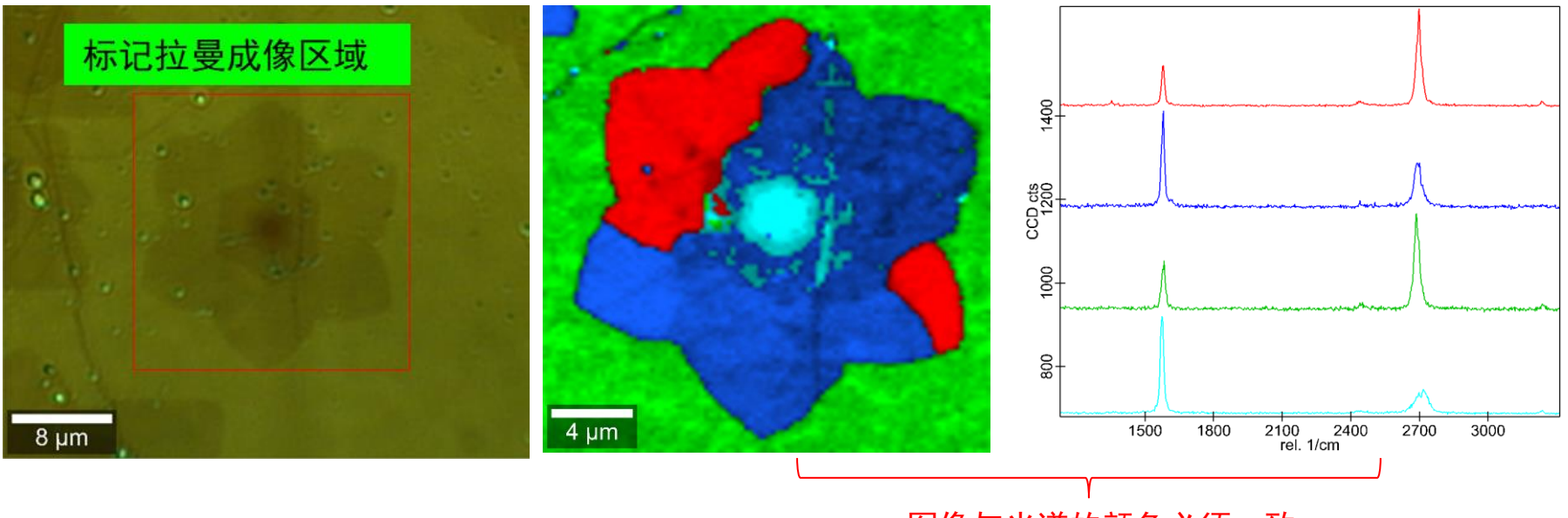

图像与光谱的颜色必须一致

数据要求:光学图像 + 高信噪比特征拉曼光谱 + 彩色编码拉曼图像

数据解读: 对比特征拉曼光谱与彩色拉曼图像, 分析材料化学成分的种类及空间分布等

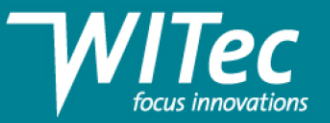

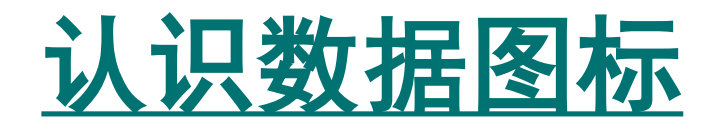

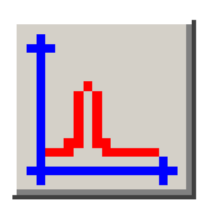

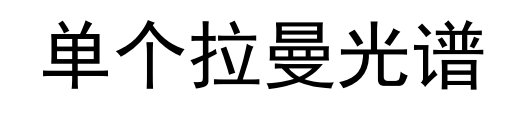

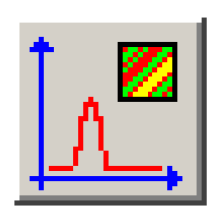

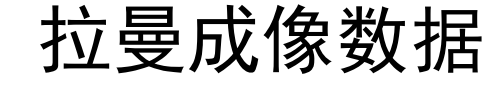

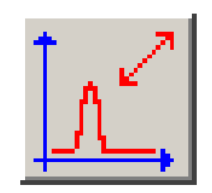

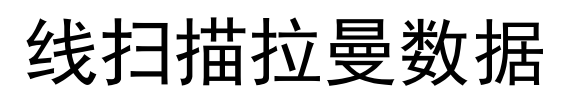

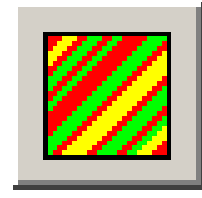

拉曼图像

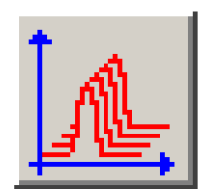

时间序列扫描拉曼数据

- **Image Data Bitmap Data**
- Graph Data
	- **Text Data**

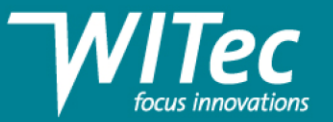

## 光谱处理: 红框

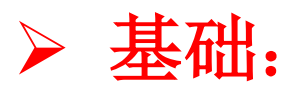

光谱 **Average, Smooth,** 背景处理**Sub BG,** 计算**Calc**/去混**Demixer,** 光谱剪切**Crop,** 光谱生成图像**Filter** 快速光谱生成图像 **Raman TV** 光谱修复**Repair**

## ➢ 高级:

光谱拟合**Fitting,** 化学分析**Analyze,** 聚类分析**Cluster** 非负矩阵分析 **NMF** 主成分分析 **PCA**

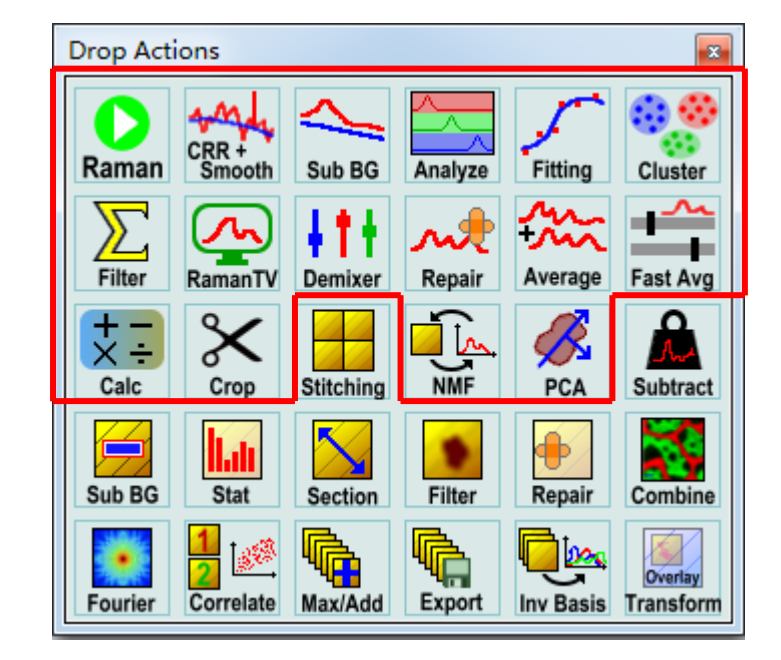

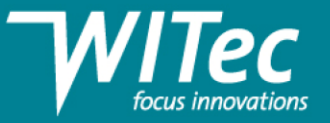

## 成像处理**:** 蓝框

### 基础:

图像运算**Calc** 图像剪切**Crop** 图像拼接**Stitching** 截面**Section** 数据统计**Stat** 图像合并**Combine** 3D图像输出**Export**

➢ 高级:

图像修复**Repair** 图像傅里叶滤波**Fourier** 图像平滑**Filter** 图像相关性**Correlate**

图像空间相关**Transform**

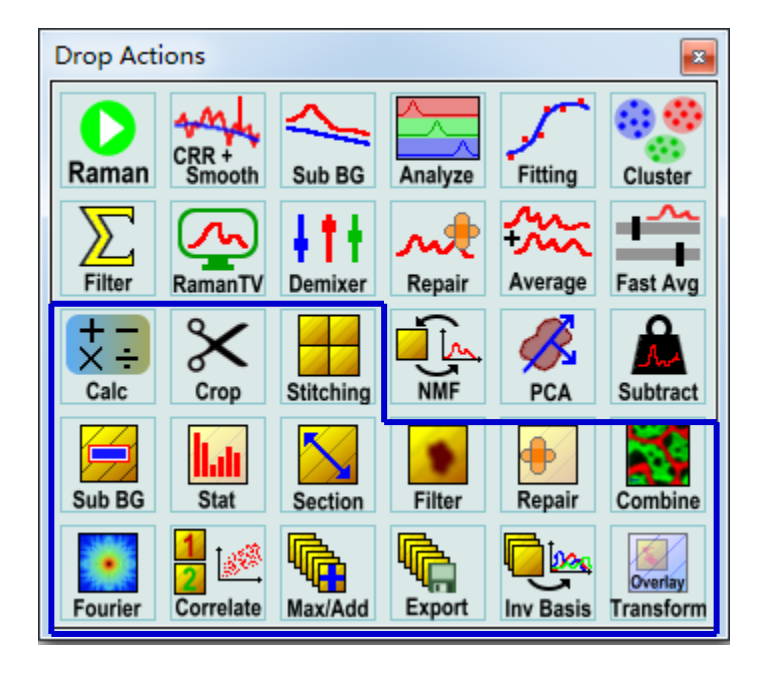

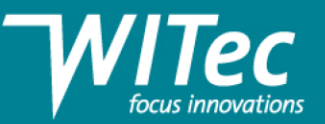

### 数据处理快速处理 **1**

• 操作: 在Project Manager窗口上, 单击按住鼠标左键拖拽移动任意方向; Drop Actions会自动弹出, 拖拽放到到相应的图标上。

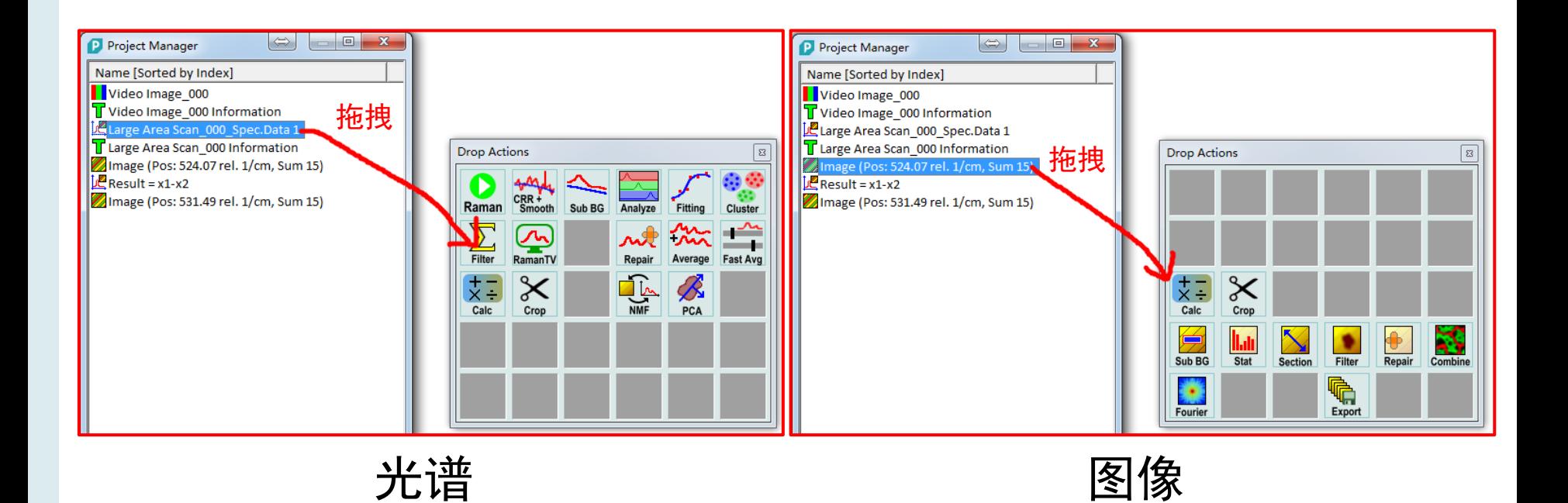

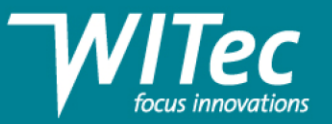

### 数据处理快速处理 **2**

- 操作
- 1. 在光谱或者图像窗口上,单击按住鼠标右键;移动鼠标到相应的图标
- 2. 在弹出的窗口选择需要相应的处理

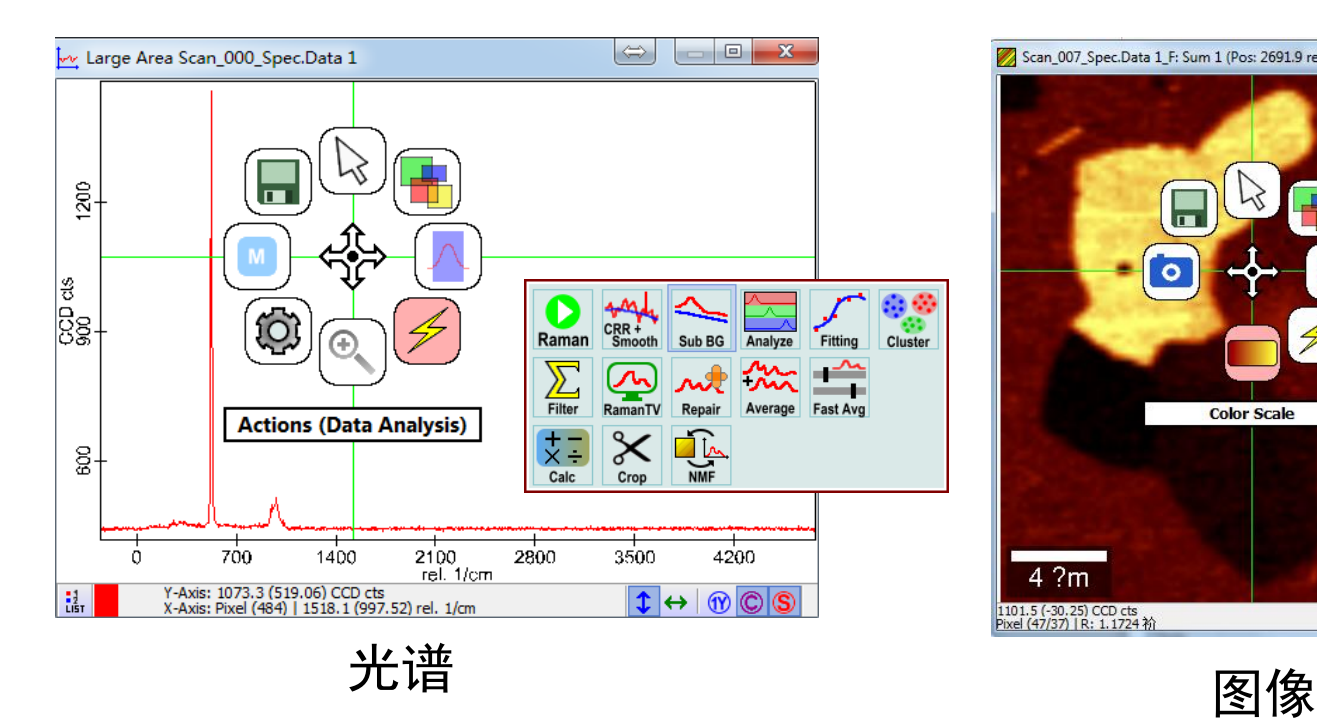

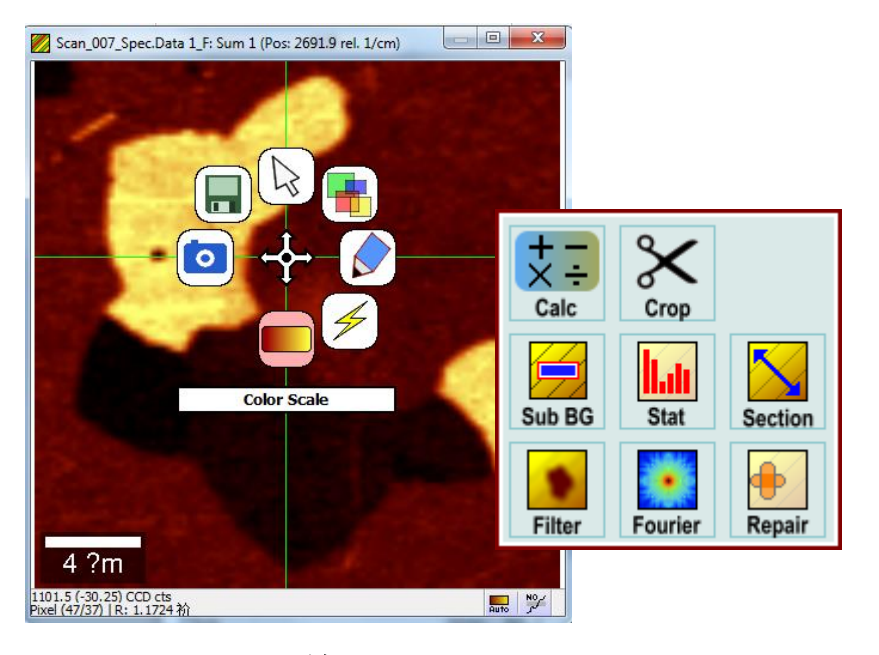

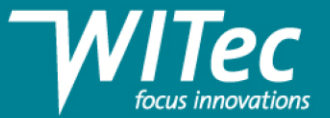

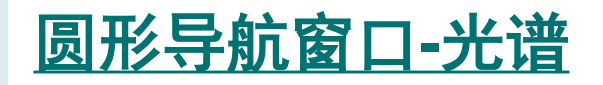

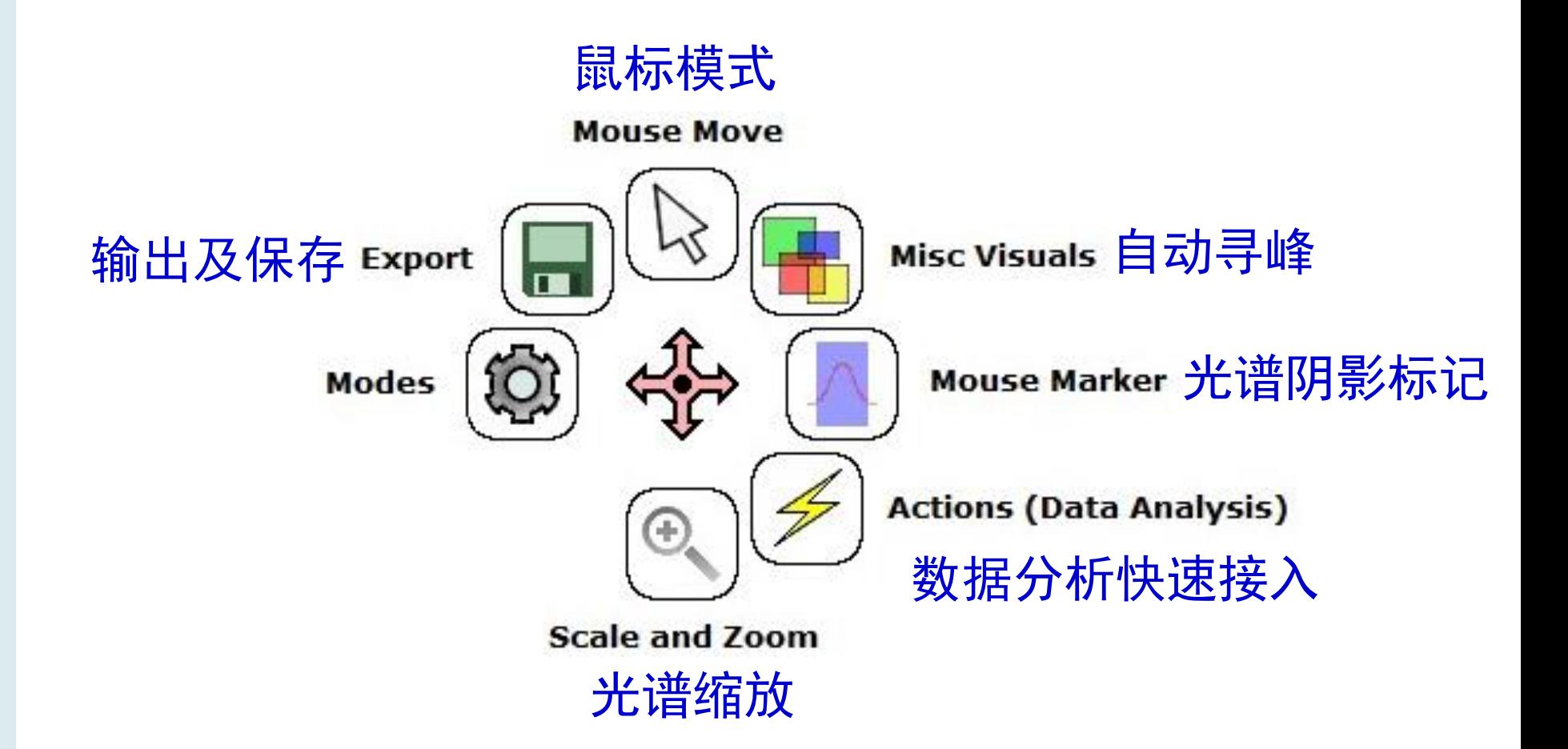

![](_page_11_Picture_1.jpeg)

![](_page_11_Picture_2.jpeg)

![](_page_11_Figure_3.jpeg)

![](_page_12_Picture_1.jpeg)

# 光谱数据分析

![](_page_13_Figure_0.jpeg)

![](_page_13_Figure_2.jpeg)

![](_page_14_Picture_1.jpeg)

![](_page_14_Picture_2.jpeg)

![](_page_14_Figure_3.jpeg)

![](_page_15_Picture_1.jpeg)

## 2. 去除宇宙射线CRR

### <u>宇宙射线特点: Sharp, strong, not repeatable</u>

<u>处理方法: Mathematical comparison(数学比对方法去除)</u>

![](_page_15_Figure_5.jpeg)

- **Filter: spectral region for comparison**
- Dynamic Factor: (test-minmum)> (Max trust-minimum)\* Dynamic Factor
- 注:如无法完全去除,可采用光谱修复Repair方法去除

![](_page_16_Picture_1.jpeg)

### 3. 光谱去背景处理BG sub: 拉曼光谱往往存在荧光背景, 会影响拉曼强度

### **Method1**:多项式拟合**Polynomial**;操作**1-3**

![](_page_16_Figure_4.jpeg)

![](_page_17_Picture_1.jpeg)

### 3. 光谱去背景处理BG sub: 拉曼光谱往往存在荧光背景, 会影响拉曼强度

### **Method2**:**Shape**;操作**1-3**

![](_page_17_Figure_4.jpeg)

![](_page_18_Picture_1.jpeg)

### 3. 光谱去背景处理BG sub:基线成0

### **Method3**:**Constant**;操作**1-3**

![](_page_18_Figure_4.jpeg)

#### 3.点击" Get Mask Average" 获取该区域的平均值作 为基线值

![](_page_18_Figure_6.jpeg)

![](_page_19_Picture_1.jpeg)

![](_page_19_Figure_2.jpeg)

注:由于拉曼谱线较窄,光谱平滑容易造成谱线失真,如插图;荧光光谱可调范围更大些; Median方法不适用于拉曼光谱的平滑

![](_page_20_Picture_1.jpeg)

![](_page_20_Figure_2.jpeg)

注:由于拉曼谱线较窄,光谱平滑容易造成谱线失真,如插图;荧光光谱的平滑,该参数可以 设置数值较大一些可调范围更大些;Median方法不适用

![](_page_21_Picture_1.jpeg)

8. 如何由光谱生成图像-两种方法

### ➢ Filter 峰面积-峰位-峰宽图像生成

![](_page_21_Picture_4.jpeg)

![](_page_21_Picture_37.jpeg)

### ➢ Raman TV 快速峰面积图像生成

![](_page_21_Picture_7.jpeg)

![](_page_21_Picture_38.jpeg)

![](_page_22_Picture_1.jpeg)

#### 光谱生成图像

![](_page_22_Figure_3.jpeg)

![](_page_22_Picture_4.jpeg)

- ⚫ 在"create filter"中选择峰面积、峰位、峰宽等
- 在Filter窗口右边的"Width"上, 鼠标左键双击, 由绿色变成红色→ 在光谱窗口上鼠标左键划动 选择区域(**Shift+**鼠标左键为擦除已选择的区域
- ⚫ 在Background Subtraction中选择去除光谱的荧光 背景
- ⚫ Quick Filter:保存/调用Filter参数
- ⚫ Extract/All: 输出单个/全部图像
- Spatial Average Size: 平均光谱的空间范围

![](_page_23_Picture_1.jpeg)

 $\times$ 

![](_page_23_Picture_2.jpeg)

![](_page_24_Picture_1.jpeg)

![](_page_24_Figure_2.jpeg)

![](_page_24_Picture_3.jpeg)

![](_page_24_Figure_4.jpeg)

![](_page_25_Picture_1.jpeg)

## 5. 光谱/图像运算处理:

目的: 1). 光谱运算: 光谱加和获得总光谱; 光谱加减获得光谱差别; 白光对比/反射/透射谱等 2). 图像运算: 拉曼图像强度比 (石墨烯的 $I_{\Omega}$ / $I_{\Omega}$ );

2). 拉曼成像光谱数据与拉曼单谱/多个谱之间的运算,也包括线扫描与时间序列数据(同上);

3). 同一次拉曼成像的图像之间运算(即每个图像的对应的点的数据相运算,要求成像大小和

步长/点数一致)

![](_page_25_Figure_8.jpeg)

目标数据: 1). 拉曼单谱自身或多个谱之间运算 (即两个光谱的每个像素值之间对应的进行运算, 要求光 谱中心和光谱范围必须一致);

![](_page_26_Picture_1.jpeg)

411

Demixer

## 5.1 光谱去混处理:

目的: 1). 混合样品的光谱提纯, 获得纯物质光谱; 或去除样品衬底拉曼信号等 2). 获取光谱的细微差异性;

#### 可运算数据:1). 拉曼单谱多个谱之间运算;

![](_page_26_Figure_5.jpeg)

去混后光谱= a\*Graph 1 + b\* Graph 2 + c\* Graph 3

a-c可以为正负系数

![](_page_27_Picture_1.jpeg)

## 6. 光谱平均: 获取高信噪比光谱

- 目的:当拉曼成像中的光谱信噪比不理想时,可以在局域范围内进行光谱
- 平均,获得高信噪比特征光谱;

数据要求:Raman raw data+ Draw field image

#### 操作: 1. Mark area on image by Draw tool

![](_page_27_Picture_7.jpeg)

3. 将原始成像数据集和Draw field image同时选中, 拖到"Average"操作中即可

![](_page_27_Picture_9.jpeg)

![](_page_28_Picture_1.jpeg)

## 7. 光谱拟合Fitting: 高斯/洛伦兹及其混合拟合

操作步骤: **可拟合数据:** single spectrum; Raman imaging; Stastic等

- **1.** 划选目标拟合光谱 **(**非常重要**)**
- 2. 选择拟合函数
- 3. 拟合初始参数设置

![](_page_28_Picture_88.jpeg)

![](_page_28_Picture_8.jpeg)

注:可以在拟合区域两侧较远的基线区域框选一小段, 防止拟合基线漂移

![](_page_29_Picture_1.jpeg)

### **2.** 选择拟合类型及函数;设置函数参数

![](_page_29_Figure_3.jpeg)

![](_page_29_Picture_4.jpeg)

![](_page_29_Picture_5.jpeg)

![](_page_30_Picture_1.jpeg)

## 7. 光谱拟合Fitting: 以洛伦兹双峰为例

### **3.** 拟合参数设置**Fitting Parameter**

![](_page_30_Figure_4.jpeg)

![](_page_31_Picture_1.jpeg)

### 7. 光谱拟合Fitting: 以洛伦兹双峰为例

### 3. 拟合参数设置Fitting Parameter (拟合成功)

![](_page_31_Figure_4.jpeg)

4. 拟合成功后,即可点击Fit and Extract Current(单谱); Fit and Extract All(成像) 输出结果;具体输出哪些参数,请参考下一页

![](_page_32_Picture_1.jpeg)

## 7. 光谱拟合Fitting: 以洛伦兹双峰为例

### 3. 拟合参数设置Fitting Parameter (拟合成功)

### 拟合时预览光谱 拟合成功后,输出拟合数据

![](_page_32_Picture_49.jpeg)

![](_page_33_Picture_1.jpeg)

### 7. 光谱拟合Fitting: 以洛伦兹双峰为例

### 3. 拟合参数设置Fitting Parameter (拟合失败)

![](_page_33_Picture_63.jpeg)

- 拟合失败时,查看失败是否与光谱上的宇宙射线、荧光背景等有关;如有,请先按照前面方法处理光谱; 如再失败,可调节参数有:
- 1. 拟合光谱的峰位、半峰宽及强度(峰面积)
- 2. 函数的最大回归次数
- 3. 拟合的光谱范围
- 4. 考虑分峰数目、拟合函数是否合理

![](_page_34_Picture_1.jpeg)

## 7. 光谱拟合Fitting: 高斯拟合

![](_page_34_Picture_3.jpeg)

### 适合光谱:荧光光谱

高斯

![](_page_34_Picture_52.jpeg)

![](_page_35_Picture_1.jpeg)

### 7. 光谱拟合Fitting: 高斯-洛伦兹混合峰型

![](_page_35_Picture_3.jpeg)

![](_page_35_Figure_4.jpeg)

![](_page_36_Picture_1.jpeg)

![](_page_36_Picture_2.jpeg)

![](_page_37_Figure_0.jpeg)

![](_page_37_Figure_2.jpeg)

![](_page_38_Picture_1.jpeg)

## 11. 拉曼图像截面Section: 获得某一条线的信号分布

目的:通过拉曼图像截面来分析沿线材料性质:如种类、晶体结构、缺陷等分布

- **操作步骤:**1. 将拉曼图像拖拽放到
- 2. 在图像上,直接用鼠标划线,在谱线窗口获得统计分布
- 3. 在Advanced Options中, 调节划线宽度、起始点坐标及划线方向

![](_page_38_Figure_7.jpeg)

注:可以同时对多个拉曼图像做截面

![](_page_38_Picture_9.jpeg)

# 12. 拉曼图像合并Combine: 获得彩色编码图像

### <u>目的</u>: 拉曼成像数据经过Filter/Analyzer的化学成分分析之后, 获得组分分布图 像,利用Combine可以构筑成彩色编码图像

![](_page_39_Picture_2.jpeg)

www.witec.de

![](_page_39_Picture_3.jpeg)

![](_page_39_Picture_4.jpeg)

![](_page_39_Picture_5.jpeg)

![](_page_40_Picture_1.jpeg)

## 13. 拉曼图像统计: 获得数据全部或局部的统计分布

<u>目的:</u>通过拉曼(强度,峰强比,峰位及峰宽)图像统计来分析材料性质:如种 类、晶体结构、缺陷等分布

 $\frac{\left|\left|\right|_{\text{r}}\right|_{\text{Stat}}}{\text{Stat}}$ 

**操作步骤: 1. 将拉曼图像拖拽放到** 

2. 在图像上,利用Draw tool来选择区域;在谱线窗口获得统计分布

3. 选择Histogram, 输出柱状分布曲线;选择Statistics, 输出平均值与标准差

![](_page_40_Picture_82.jpeg)

X坐标:图像数据pixel Y坐标: 某一个拉曼数据的数目, 可以换成为百分比 注:可以同时统计多个拉曼图像

![](_page_40_Picture_9.jpeg)

![](_page_41_Picture_1.jpeg)

14. 化学成分分析Analyze-拉曼成像全自动归类

原理: S=a\*S<sub>A</sub> + b\* S<sub>B</sub> + c\* S<sub>C</sub> + … + Residual S-拉曼成像的光谱,S<sub>A</sub>,S<sub>B</sub>,S<sub>C</sub>为纯组分A, B, C的特征拉曼光谱; a,b,c为相应组分的系数,可代表含量分布;Residual为残余光谱

数据要求: 纯组分A, B, C的特征拉曼光谱

分析处理的目标:获得各组分的系数,即含量分布

![](_page_41_Picture_6.jpeg)

![](_page_42_Picture_1.jpeg)

## 14. 化学成分分析Analyze-拉曼成像全自动归类 方法**1**:

- 1. 同时选择所有**纯组分拉曼单光谱 +** 拉曼成像数据,拖放到Analyze中;
- 2. 在Fit Preview 光谱窗口上, 划定拉曼光谱范围, 无拉曼光谱区域可不选
- 3. 系统自动运算后,输出结果

![](_page_42_Picture_58.jpeg)

所有纯组分的特征拉曼光谱

![](_page_43_Picture_1.jpeg)

### 14. 化学成分分析Analyze-拉曼成像全自动归类 方法**2**:

- 1. 将拉曼成像数据拖放到Analyze中;
- 2. 在Fit Preview 光谱窗口上, 划定拉曼光谱范围, 无拉曼光谱区域可不选
- 3. 设定预分类的数目,点击 | 2 |,系统自动运算后,输出结果(Extract);或者不断点击 | 0 逐个自动搜索组分并实时分析合理性。
- 4. 如需添加组分,可直接左键双击残余分布图像中最亮区域

![](_page_43_Figure_7.jpeg)

![](_page_44_Picture_1.jpeg)

## 15. 聚类分析 K-Means

<u>**原理:**根据拉曼光谱相似度进行光谱分类,找寻扫描结果中化学组分种类及细微变化;</u>

在微纳米材料、生物病理分析及地质分析等领域应用非常重要

日的: 获得组分种类及分布及其特征光谱

![](_page_44_Picture_6.jpeg)

![](_page_45_Picture_1.jpeg)

## 15. 聚类分析 K-Means

![](_page_45_Figure_3.jpeg)

![](_page_46_Picture_1.jpeg)

## 16. 主成分分析 (PCA) 降噪处理

![](_page_46_Picture_3.jpeg)

原理: 根据主成分分析基本原理对成像数据进行降维处理, 实现对光谱的降噪, 获

得更高信噪比的光谱结果(针对的是信号较弱的数据结果)

目的:获得高信噪比的光谱,以便获取更好的成像结果

![](_page_46_Figure_7.jpeg)

注:进行PCA前,必须完全扣除宇宙射线、合理扣除背景

![](_page_47_Figure_2.jpeg)